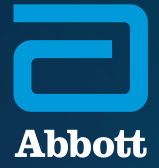

#### **NEUROSPHERE**™ VIRTUAL CLINIC

PATIENT REGISTRATION **QUICK START GUIDE**

**NEUROSPHERE**™ DIGITAL CARE

Before your first NeuroSphere™ Virtual Clinic session, your doctor or Abbott representative will help you complete the registration process.

This guide will walk you through the required steps to enroll for NeuroSphere™ Virtual Clinic access and download Abbott's Patient Controller app to your Apple‡ mobile digital device (either an Abbott-provided  $i$ Pod touch $\dagger$  mobile digital device or your personal  $i$ Phone $^\ddagger$  mobile digital device $^*$ ).

#### **WHAT YOU WILL NEED**

To register for NeuroSphere™ Virtual Clinic access, you will need the following:

- $\bullet \,$  iPod touch $^{\ddagger}$  or iPhone $^{\ddagger}$  mobile digital device that you use to access your Patient Controller app
	- Ensure this device is updated to a minimum  $\mathsf{iOS}^\mathsf{t}$  version of 12.4 or higher. You can check the iOS version by clicking Settings > General > About > Software Version
- Internet connection
- Access to your email account
- Patient magnet for pairing

# OPEN YOUR **WELCOME EMAIL**

You will receive a welcome email from donotreply@virtualclinic.abbott that outlines the three steps for completing your NeuroSphere™ Virtual Clinic registration.

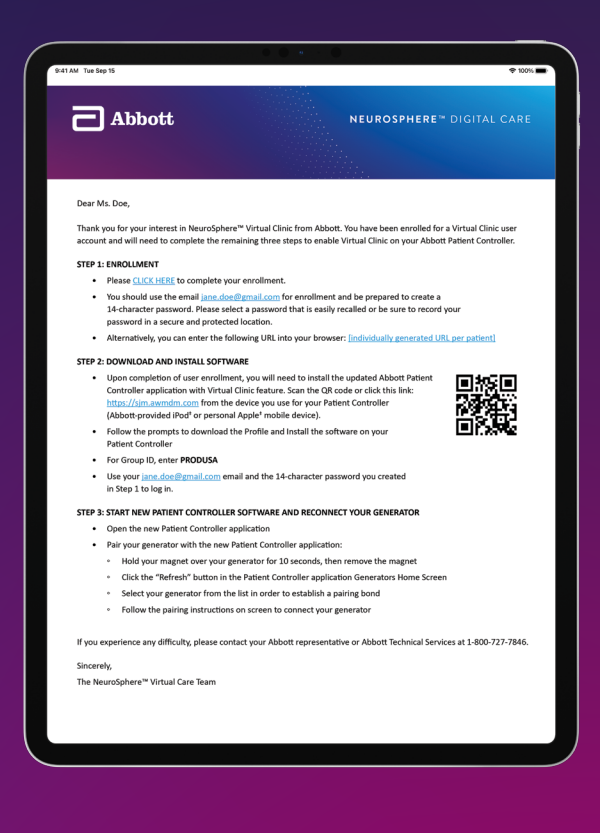

## **STEP ONE**

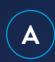

Navigate to the link provided under "**Step 1: Enrollment**" in the welcome email.

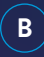

Verify your account information by entering your primary phone number and your generator's serial number.

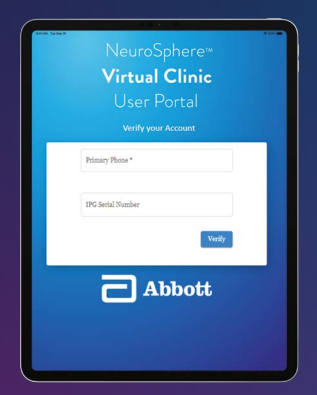

The serial number can be found on your Abbott-issued Patient Implant Card or by opening your existing Patient Controller app and tapping the **Information icon** on the therapy screen.

If your serial number includes a ".1" at the end, enter it without the ".1"; for example, **ABC123.1** should be entered as **ABC123**

 $(\mathsf{c})$ 

Review and accept the terms of use and privacy policy.

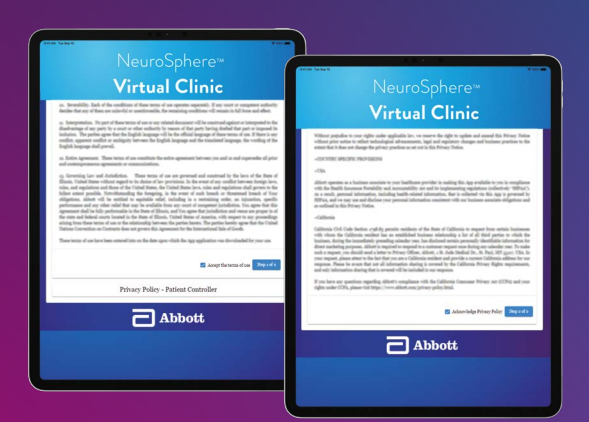

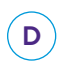

Create a 14-character password (we recommend using a phrase that is easy to remember), and tap **Save**.

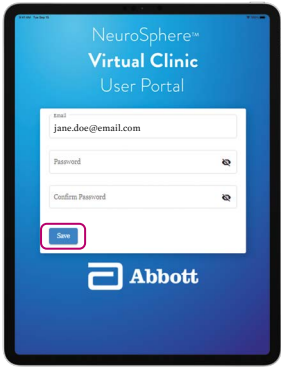

**E**

Confirm your name is spelled correctly, and tap **Enroll**.

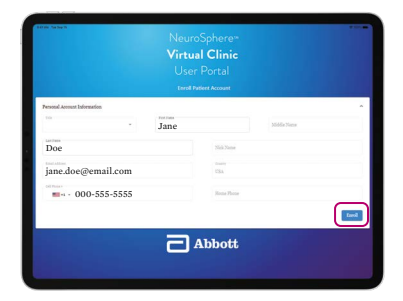

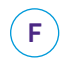

You are now enrolled. Close the browser window, and return to your welcome email to complete Step 2.

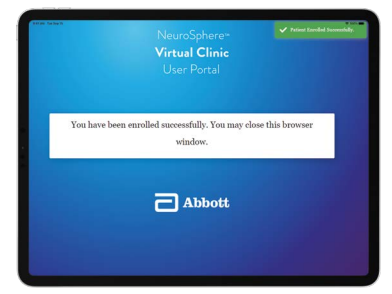

## **STEP TWO**

Follow the instructions to download Abbott's Patient Controller app to your Apple‡ mobile digital device (either an Abbott-provided iPod touch‡ mobile digital device or your personal iPhone‡ mobile digital device). Use your patient controller device's camera to scan this QR code, or navigate to this link: https://sjm.awmdm.com

**A**

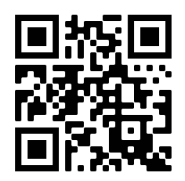

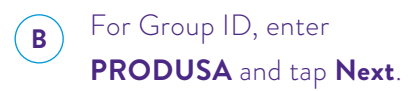

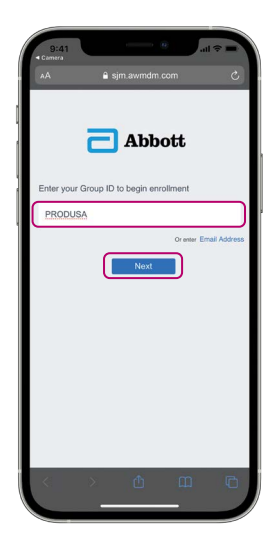

Enter your email and the 14-character password you created, and tap **Next**.

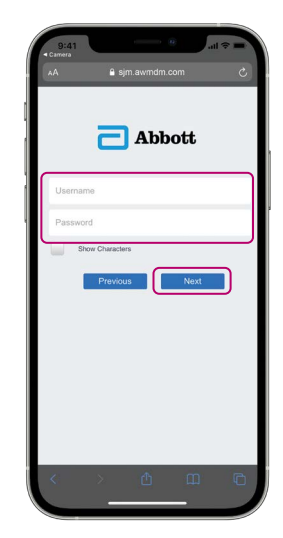

 $\left( c\right)$ 

## Tap **Download Profile**.

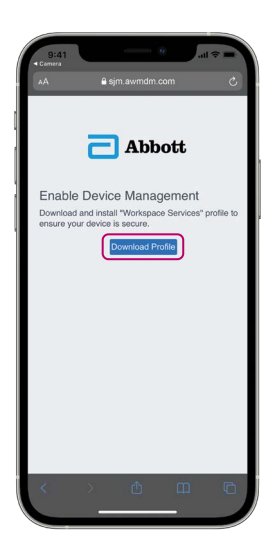

Tap **Allow**.  $\left( \mathsf{E}\right)$ 

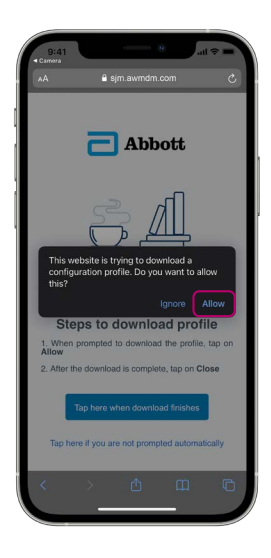

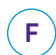

**D**

## Tap **Close**.

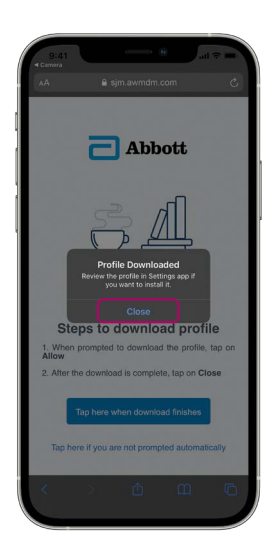

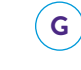

#### When the download finishes, tap the button.

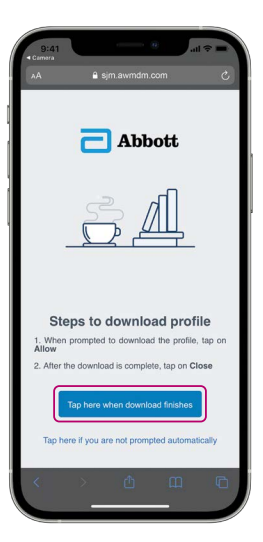

On the home screen, tap the

**Settings icon**.

 $H$ 

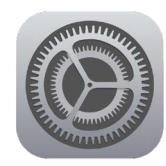

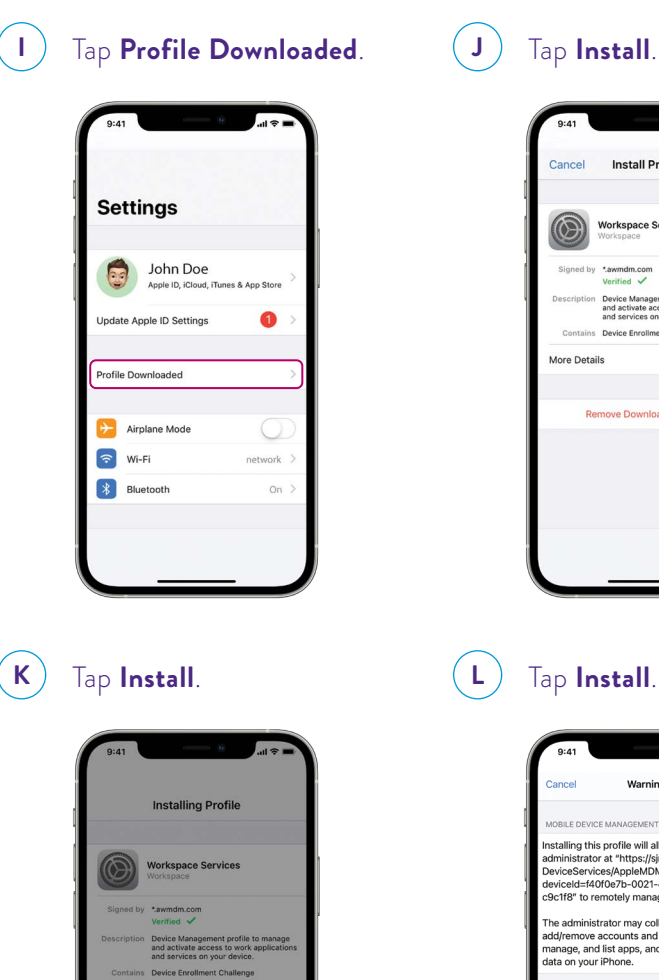

.<br>"송 **Install Profile** Install Workspace Services \*.awmdm.com<br>Verified √ Device Management profile to manage<br>and activate access to work applications<br>and services on your device. Contains Device Enrollment Challenge Remove Downloaded Profile

Tap **Install**.

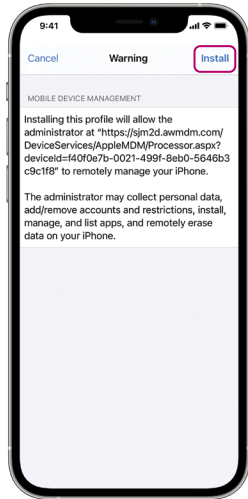

More Details

Remove Downloaded Profile Install Cancel

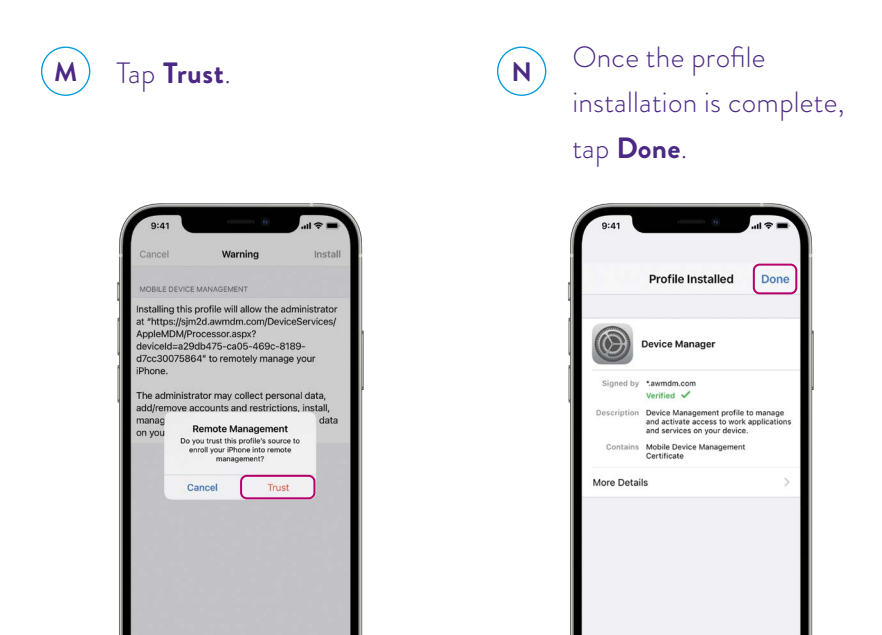

Return to the home screen, and tap **Install** on the installation prompt (the prompt may take up to 30 seconds to appear).

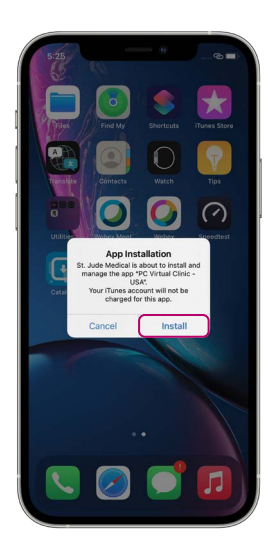

**O**

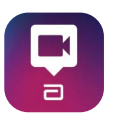

The Patient Controller app will begin downloading.

The instructions on pages 10 and 11 of this guide should *only* be followed if you have a previous version of the Patient Controller app on the same mobile digital device you are enrolling for NeuroSphere™ Virtual Clinic access. If you do not have a previous version of the Patient Controller app, proceed to page 12.

### **DELETING YOUR PREVIOUS VERSION OF THE PATIENT CONTROLLER APP**

**A**

Locate the older Patient Controller app on the home screen of your mobile digital device.

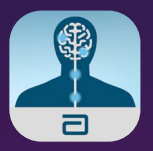

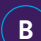

Hold down the app until this prompt appears, and then tap **Remove App**.

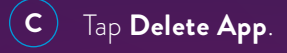

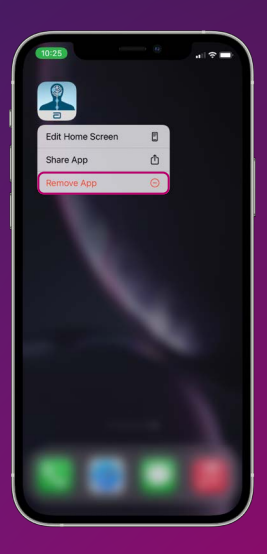

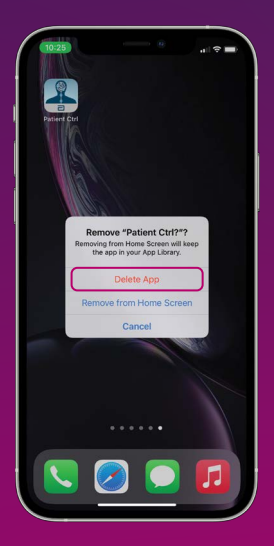

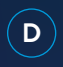

**D** Go back to the home screen,

## Go back to the home screen,  $\epsilon$  **E** Tap **Bluetooth**.<br>and tap the **Settings icon**.

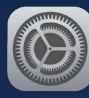

 $\hat{}$  E  $)$ 

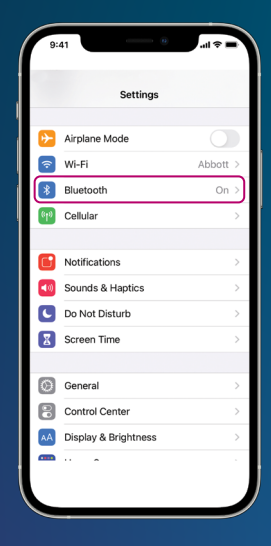

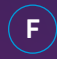

#### Tap the **Information icon F G** to the right of "ORN."

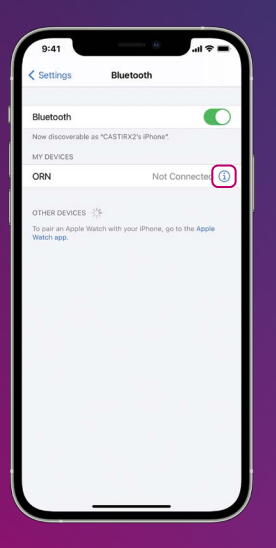

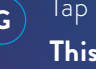

#### Tap **Forget This Device**.

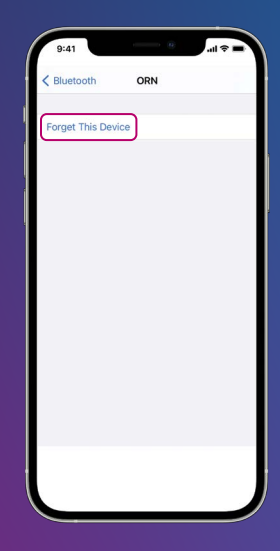

# **STEP THREE**

Start the new Patient Controller app, and reconnect your generator.

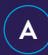

**A** Open your Patient Controller app.

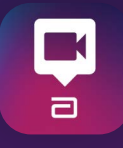

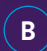

Hold the pairing magnet over your generator for 10 seconds, then remove the pairing magnet and tap the **Refresh icon**.

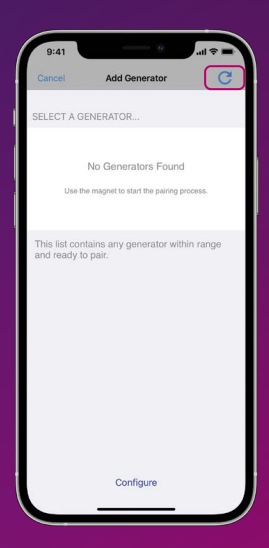

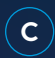

 $\left(\textbf{c}\right)$  Select your generator from the list.

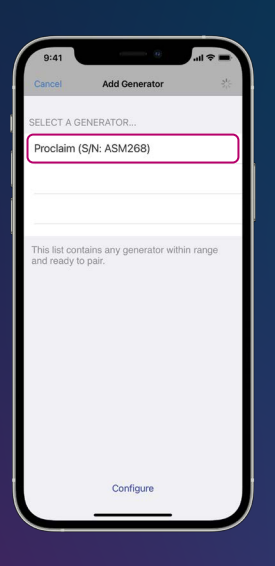

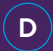

Follow the on-screen pairing instructions to connect your generator.

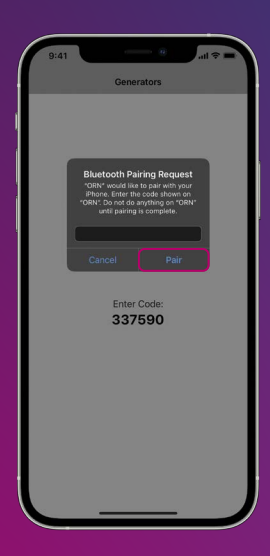

\*Available on eligible Apple‡ mobile digital devices. For a list of personal Apple mobile devices compatible with Abbott's St. Jude Medical™ Patient Controller app, visit www.NMmobiledevicesync.com/dbs OR www.NMmobiledevicesync.com/cp.

#### **Abbott**

One St. Jude Medical Dr., St. Paul, MN 55117 USA, Tel: 1 651 756 2000 Neuromodulation.Abbott

#### **Rx Only**

**Brief Summary:** Prior to using Abbott devices, please review the Instructions for Use for a complete listing of indications, contraindications, warnings, precautions, potential adverse events and directions for use.

™ Indicates a trademark of the Abbott group of companies. ‡ Indicates a third party trademark, which is property of its respective owner. Bluetooth and Bluetooth logo are registered trademarks of Bluetooth SIG, Inc. © 2021 Abbott. All Rights Reserved. 47686 MAT-2102468 v1.0 | Item approved for U.S. use only.

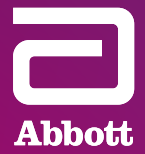